# **ග්රාම නිලධාරී III ශ්රේණිශ්ේ නිලධාරීන් සඳහාවන පරිගණක හැකියාව විමසන ලිඛිත පරීක්ෂණය සහ කාර්යක්ෂමතා කඩඉම් විභාගය - 2022/2023 මාර්ගගතව අයදුම්පත සම්ූර්ණ කිරීම සඳහා උපශ්ෙසේ**

- **A. මාර්ගගත (online) විභාග අයදුම්පත ඉංග්රීසි කැපිටල් අකුරින් පමණක් පිරවිය යුතුය.**
- **B. මාර්ගගත අයදුම්පශ්ේ "Medium, Town Applied" සහ "Personal Information, Place of work and address, Subjects, Post" ශ්කාටසේ මාර්ගගත ආකාරශ්යන් (online) සම්ූර්ණ කළ යුතුය.**
- **C. සම්ූර්ණ කරන ලෙ ශ්තාරතුරු නිවැරදිව හා දී ඇති උපශ්ෙසේ පරිදි සම්ූර්ණ කර තිශ්ේෙැයි පරීක්ෂා කර තහවුරු කරගන්න. (ශ්පාදු උපශ්ෙසේ හා තාක්ෂණික පරිදි)**
- **D. ඉන් පසු "Submit this application" හා "Proceed to payment" click කර, මුෙල් ශ්ගවා "Complete and Submit" click කර අයදුම්පත මාර්ගගතව ශ්යාමු කළ යුතුය.**
- **E. අයදුම්පශ්ේ මෘදුපිටපත බාගත කර (download), මුද්රිත පිටපතක් ලබාගත යුතුය. (printout)**
- **F. මුද්රිත පිටපශ්ේ අශ්නකුේ සම්ූර්ණ කළ යුතු ශ්තාරතුරු තම අේ අකුරින් පිරවිය යුතුය.**
- **G. අයදුම්පත ආයතන ප්රධානියා මගින් සහතික කරගත යුතුශ්ේ. එශ්සේ සහතික ශ්නාකරන ලෙ අයදුම්පේ ප්රතික්ශ්ෂේප කරනු ලැශ්ේ.**
- H. මෙසේ සම්පූර්ණ කරන ලද දෘඩපිටපත ලියාපදිංචි තැපෑලෙන් එවිය යුතුය. පසුව කරන ලද **විමසීම් සඳහා එහි පිටපතක් ළඟ තබාගත යුතුය.**
- **I. එක් අයදුම්කරුවකුහට එවිය හැකි වන්ශ්න් එක් අයදුම්පතක් පමණි.**
- **J. අයදුම්කරුවන් හට මුෙල් ශ්ගවීශ්ම් ක්රමශ්ේෙ (Payment Method) ශ්වනසේකළ හැක්ශ්ක් එක් වරක් පමණි.**
- **K. දී ඇති උපශ්ෙසේවලට පටහැනිව ශ්යාමු කරන ලෙ අයදුම්පේ ප්රතික්ශ්ෂේප කරනු ලැශ්ේ.**

#### **(අ) ශ්පාදු උපශ්ෙසේ:**

- 1. මාර්ගගත (online) විභාග අයදුම්පත සම්ූර්ණ කළ යුත්තත් ඉංග්රීසි මාධ්යතයන් පමණි.
- 2. අයදූම්පත පිරවීමේදී විශේෂිත අක්ෂර (Special Characters) වන " " ?: { }[ ]'!`~#\$%^\*  $\diamond$  $= + | \circ \circ \circ \circ \circ \circ \circ \circ \circ$ ුරා එවැනි විශේෂිත අක්ෂර යොදා සම්පූර්ණ කර ඉදිරිපත් කරනු ලබන අයදුම්පත් ප්රතික්තෂේප කරනු ලැතේ.
- 3. විභාග ගාසේතු තගවීතම්දී පහත ගාසේතු තගවීතම් ක්රමතේද යටතත් පමණක් තගවීම සිදු කළ යුතුය.
	- i. බැංකු ණය කාඩ්පතක් මඟින් (Bank Credit Card)
	- ii. අන්තර්ජාල ගෙවීම් පහසුකම සකීය කර ඇති බැංකු හර කාඩ්පතක් මගින් (Bank Debit Card with internet payment facility)
	- iii. ලංකා බැංකු ඔන්ලයින් බැංකින් කුමය (Bank of Ceylon Online Banking Method)
	- $iv.$  ඕනෑම ලංකා බැංකුශාඛාවක් මහින් (Any Bank of Ceylon branch)

ඉහත ක්රම මඟින් තගවීම් කරනු ලබන ආකාරය සඳහා (**ආ**) **තාක්ෂණික උපශ්ෙසේ**බලන්න.

- 4. ඉහත සඳහන් ගෙවීම් කුම මහින් විභාග ගාස්තු ගෙවීමේදී සිදුවන ලෝෂයන් සඳහා ශී ලංකා විභාග තදපාර්තතම්න්තුව වගකියනු තනාලබන අතර, විභාග ගාසේතු ආපසු තගවීම (Refund of exam payment) තහෝ තවනත් විභාගයක් සඳහා මාරු කිරීම තහෝ කරනු තනාලැතේ.
- 5. අයදුම්කරු විසින් නිසි පරිදි සම්ූර්ණ කරන ලද අයදුම්පතත් දත්ත, මාර්ගගත පද්ධ්තියට ඇතුළත් කිරීමට තපර, විභාග තකාමසාරිසේ ජනරාල් විසින් පනවන ලද නීතිරීතිවලට එකඟවන බව තහවුරු කළයුතුය.
- 6. අදාළ විභාගයට මුදල් තගවා අයදුම්පත මාර්ගගතව තයාමු කළ පසු ("**Complete and Submit**"), එය බාගත කර (download), මුද්රිත පිටපතක් ලබාගත යුතුය (printout).
- 7. අයදුම්පත් සම්බන්ධ්තයන් පහත සඳහන් විධිවිධ්ාන බලපැවැත්තේ.
	- අසම්ූර්ණ හා සාවදය තතාරතුරු සහිත අයදුම්පත් කිසිදු දැනුම් දීමකින් තතාරව ප්රතික්තෂේප කරනු ලැතේ.
	- මුදල් තනාතගවන ලද අයදුම්පත් (විත ේෂිත විභාග සඳහා හැර) ප්රතික්තෂේප කරනු ලැතේ.
	- අයදුම්පතත් මුද්රිත පිටපතත් අදාළ අත්සන් තයාදා තදපාර්තතම්න්තුව තවත ලියාපදිංචි තැප ල මඟින් අයදුම්පත් භාර ගන්නා අවසාන දිනට තහෝ ඊට තපර, **විභාග ශ්කාමසාරිසේ ජනරාල්, ආයතනික විභාග සංවිධාන ශාඛාව, ශ්රී ලංකා විභාග ශ්ෙපාර්තශ්ම්න්තුව, තැ.ශ්ප. 1503, ශ්කාළඹ** යන ලිපිනය තවත එවිය යුතු තේ. එතසේ මුද්රිත පිටපත සම්ූර්ණ කර තොඑවුව හොත් මාර්ගගත අයදූම්පත පුතික්ෂේප කරනු ලැබේ.
	- අයදුම්පත තැප තල්දී නැතිවීම තහෝ ප්රමාද වීම සම්බන්ධ්ව ශ්රී ලංකා විභාග තදපාර්තතම්න්තුව විසින් වගකියනු තනාලැතේ.
- 8. විමසීම් කිරීම (කාර්යාලීය තේලාවන් තුළදී පමණි).
	- බඳවා ගැනීම් සහ සුදුසුකම් පිළිබඳව (රාජා පරිපාලන, ස්වදේශ කටයුතු, පළාත් සභා හා පළාත් පාලන අමාතයාං ය) - 011 - 2696211-13
	- $\blacksquare$  විභාග අයදූම්පත් සහ සංවිධානය පිළිබඳව 011 2785230, 011 3661244
	- $\bullet$  ලංකා බැංකු ශාඛා මගින් ගෙවීම් පිළිබඳව  $011$   $2205280$
- 9. අයදුම්පත මාර්ගගතව තයාමු කළ පසු එහි සඳහන් වන තතාරතුරු කිසිවක් කිසිදු තහේතුවක් මත පසුව තවනසේ කරනු තනාලැතේ. එබැවින් අයදුම්පත් නිසි පරිදි සම්ූර්ණ කර ඉදිරිපත් කිරීම අයදුම්කරුතේ ූර්ණ වගකීම තේ.
- 10. අයදුම්පතේ මූදිත පිටපතේ සිදුකරනු ලබන කිසිදු සංශෝධනයක් වලංගු සංශෝධනයක් ලෙස සලකනු තනාලැතේ.
- $11.$  අයදූම්පත භාරගන්නා අවසාන දිනට මෘදු පිටපතේ  $(Soft copy)$  හා දෘඪ පිටපතේ  $(Hard copy)$ සඳහන් තතාරතුරු නිවැරදි තතාරතුරු බවට සලකා ඉදිරි කටයුතු සිදු කරනු ලැතේ.

#### **(ආ)තාක්ෂණික උපශ්ෙසේ:**

- 1. **පද්ධතියට ප්රශ්ේශ වීම**
	- .<br>1. අයදුම්පත සම්පූර්ණ කිරීම සඳහා ශී ලංකා විභාග දෙපාර්තමේන්තුවේ නිල වෙබ් අඩවියට පුවේශ වන්න([www.doenets.lk\)](http://www.doenets.lk/).
	- ii. එහි අපතේ තසේවාවන් (Our Services) යටතත් ඇති "**Online Applications (Recruitment Exams)** " මුහුණත (Tile) මත Click කරන්න.
	- iii. ඉන්පසු ඔබට පහත දිස්වන වෙබ් පිටුවට පුවේශ විය හැක.

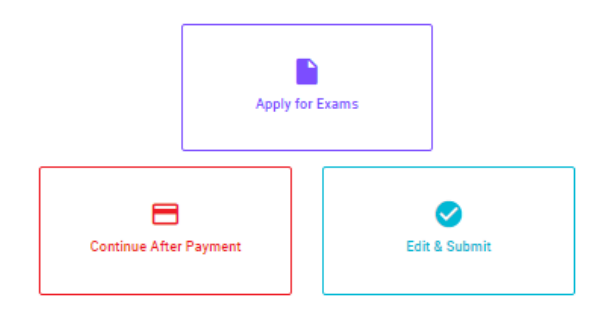

#### **Online Application Calling System**

#### **Apply for Exams**

අයදුළු කළ හැකි විහාග ලැයිස්තුව බලා ගැනීම මෙන්ම අදාළ විහාගය සඳහා අයදුළු කිරීම விண்ணப்பிக்கத் தக்க பரீட்சைகளின் பட்டியலைப் பார்த்துக் கொள்வதற்கும் குறித்த பரீட்சைக்கு . பட்டியல்லப் பார்த்து.<br>விண்ணப்பிப்பதற்கும் To see the list of examinations you can apply and also to apply for the relevant exam

#### **Continue After Payment**

තැපැල් කාර්යාල හෝ ලංකා බැංකුව මගින් මුදල් ගෙවීමෙන් පසු ඉදිරියට යාම தபாற் காரியாலயம் அல்லது இலங்கை வங்கியின் மூலம் கொடுப்பன்வைச் செய்த பின்னர் முன்னோக்கிச் செல்லல் To proceed after paying money through post office or Bank of Ceylon

#### **Edit & Submit**

් Submit" නොකරන ලද අයදුම්පත්වල සංශෝධන සිදුකිරිම හෝ ගෙවීමේ කුමය වෙනස් කර ඉදිරියට යාම "Submit" செய்யப்படாத விண்ணப்பப் படிவங்களில் திருத்தங்களை மேற்கொள்ளல் அல்லது கொடுப்பனவு முறையை மாற்றிக் கொண்டு முன்னோக்கிச் செல்லல் To make amendments or change the payment method and proceed in applications not submitted yet

iv. එහි ඇති "**Apply for Exams**" මඟින් අදාළ විභාගය තවත ප්රතේ විය හැක.

# 2. "**Apply for Exams**"

#### ← List of Ongoing Exams

විහාගයට අදාළ ගැසව නිවේදනය "Gazette" මගින්ද, මාර්ගගත අයදුමපත පිරවීම සඳහා වන උපදෙස්, "Instructions" මගින්ද ඛාගත කර ගත හැක. එම උපදෙස් පිළිපදිමින් මාර්ගගත අයදුම්පත පුරවන්න. උපදෙස් වලට පටහැනිව යොමු කරන ලද අයදුම්පත් දැනුම දීමකින් කොරව පුතික්ෂේප කරනු ලැබේ.

பரீட்சைக்குரிய வர்த்தமானி அறிவித்தலை "cazette" இன் ஊடாகவும் நிகழ்நிலை விண்ணப்பப்படிவ- த்தை நிரப்புவது<br>தொடர்பான அறிவுறுத்தல்களை "instructions" இன் ஊடாகவும் பதிவிறக்கம் செய்து கொள்ளலாம். அறிவுறுத்தல்க- -ளைப்<br>பின்பற்றி நிகழ்

The gazette notification related to the examination can be downloaded through "Gazette" and the instructions to fill in the online application can be downloaded through "instructions". Follow the instructions and fill in the online application form. The applications failing to adhere to the instructions will be rejected without notification.

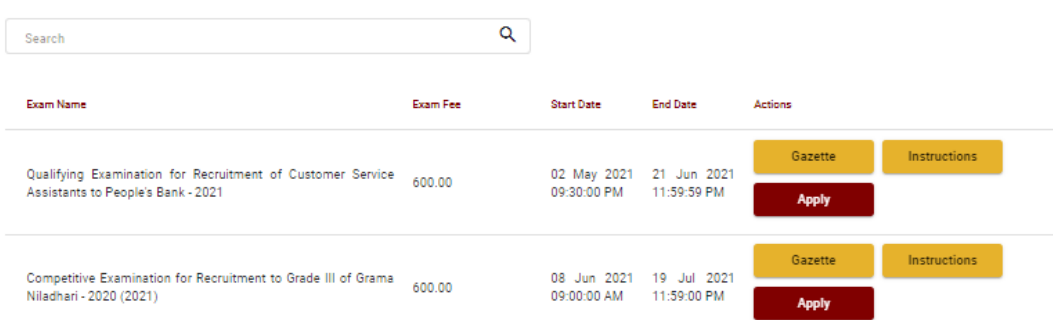

- $i$ . අයදුම් කළ හැකි විභාග සම්බන්ධ තොරතුරු ඉහත කවුළුවෙන් දිස්වේ.
- ii. එහිදී විභාගය සම්බන්ධ් ගැසට් නිතේදනය බාගත කළ හැක.

 $\triangleright$  Apply - පළමුව ඔබට පුවේශ වීමේ කවුළුවක් (Login Window) දර්ශනය වන අතර එහි ඔබේ ජාතික හැඳුනුම්පත් අංකය ඇතුළත් කිරීම අනිවාර්ය තේ. එයට අමතරව ජංගම දුරකථන අංකය තහෝ ඊ-තම්ල් ලිපිනය තහෝ ඒ තදකම තහෝ ඇතුළත් කර "**I Agree with the Terms and Conditions**" "" කර **reCAPTCHA** " $\sqrt{n}$  කර "**Next**" Click කරන්න.

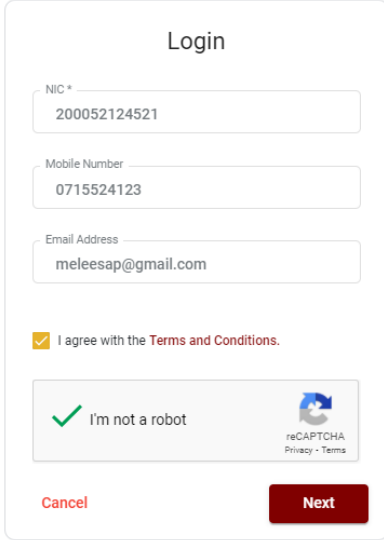

 ඔබට පහත කවුළුව (Verify OTP Window) දිසේතේ. ඔබතේ ජංගම දුරකථන අංකයට (SMS මගින්) තහෝ ඊ-තම්ල් ලිපිනයට ලැබී ඇති **OTP verification code** ඇතුළත් කර "**Next**" click කරන්න.

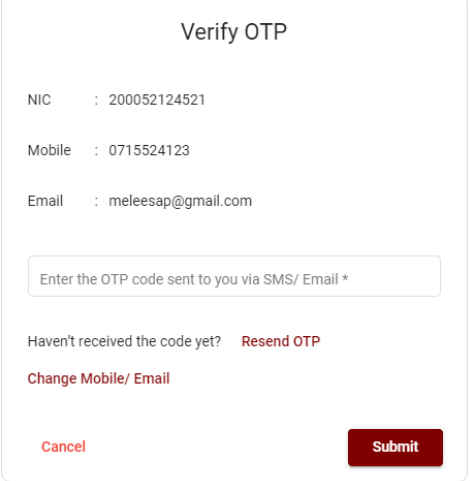

### 3. **අයදුම්පත සම්ූර්ණ කිරීම.**

පහත අයිතමයන් සම්ූර්ණ කිරීතම්දී දක්වා ඇති උපතදසේ පිළිපදින්න.

- i. සම්පූර්ණ කළ යුතු මාර්ගගත අයදූම්පතේ ඇති අයිතමයන්හි \* සලකුණ යොදා ඇති සෑම අයිතමයක්ම ඔබ විසින් අනිවාර්යතයන් පිරවිය යුතු තේ.
- ii. විභාගයට ඉදිරිපත්වනු ලබන භාෂා මාධ්යය (**Medium**), සහ ඉදිරිපත් වීමට බලාතපාතරාත්තුවන නගරය (මනාප පිළිතවළින්) තතෝරන්න

### Medium, Town Applied

Language Medium of examination \*

○ Sinhala ○ Tamil

(This cannot be changed subsequently)

Choose the Name and the number of the town in which you wish to sit for the examination, in the order of your choice, as per the Para No.2, Table No 01 in the gazette notification (This cannot be changed subsequently)

1st Choice\*

2nd Choice\*

iii. සම්ූර්ණ නම (**Full Name**), මුලකුරු සමඟ නම (**Name with Initials**) ඇතුළත් කිරීතම් දී පහත නිදසුන් පරිදි ENGLISH BLOCK CAPITALS තයාදා ගනිමින් ඔබතේ නම අදාළ අයිතමයන්හි ඇතුළත් කරන්න.

#### Personal Information, Place of work and address, Subjects, Post

Name in Full (IN BLOCK CAPITAL LETTERS) \*

HERATH MUDIYANSELAGE SAMAN KUMARA GUNAWARDHANA

Eg: HERATH MUDIYANSELAGE SAMAN KUMARA GUNAWARDHANA Name with initials at the end (IN BLOCK CAPITAL LETTERS) \* GUNAWARDHANA H.M.S.K.

Eg: GUNAWARDHANA, H.M.S.K.

 $iv.$  විභාග පුවේශ පතුය එවිය යුතු ලිපිනය දී ඇති උපදෙස් පරිදි ඇතුළත් කරන්න. එසේම ඔබ අයත්වන පුාදේශීය ලේකම් කාර්යාලය සහ එම කාර්යාලය අයත් දිස්තික්කය තෝරන්න.

Address to which the admission card should be sent (IN BLOCK CAPITAL LETTERS) \* 2542 PELAWATTA BATTARAMULLA.

Must use Commas (,) as shown in the example: 254/2, PELAWATTA, BATTARAMULLA.

District and District number to which the officer is attached \*

01 - Colombo

Divisional Secretariat and Divisional Secretariat number to which the officer is attached \*

1109 - Kaduwela

v. ස්තී පුරුෂ භාවය (Gender), ජංගම දුරකථන අංකය (Contact Number - mobile) හා ඉල්ලුම් කරනු ලබන විෂයය/විෂයයන් යනාදී අතනකුත් අයිතමයන් නිවැරදිව පුරවන්න.

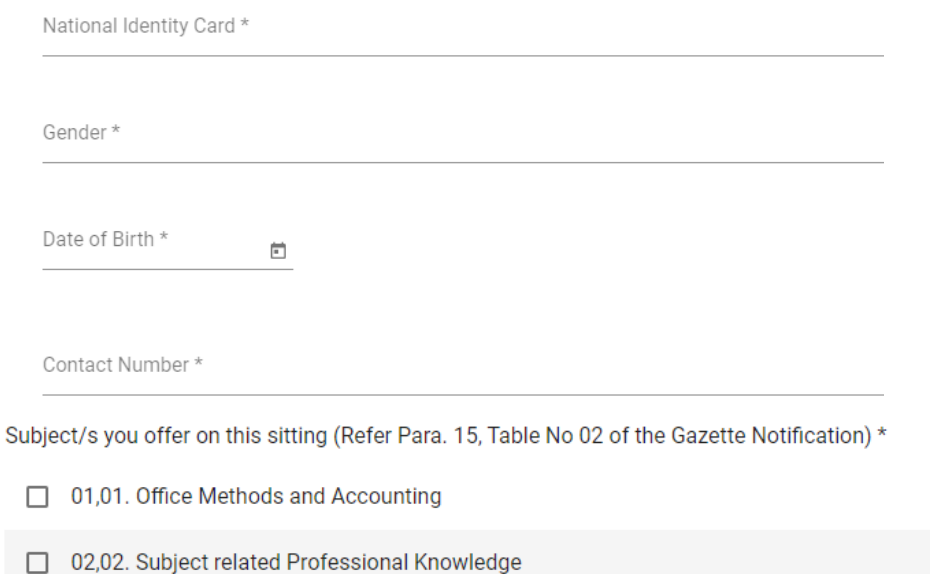

03,03. Computer Test

 $vi.$  වර්තමාන තනතුර, ශේණිය, පත්වීම් දිනය යන තොරතුරු අදාළ පරිදි ඇතුළත් කරන්න.

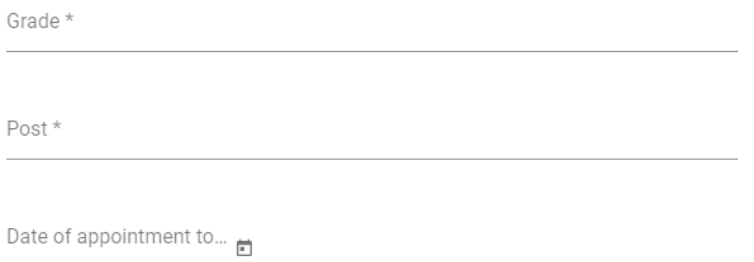

- vii. අයදුම්කරුතේ අත්සන සහතික කිරීම
	- මාර්ගගත අයදුම්පතත් අයදුම්කරුතේඅත්සන සහතික කිරීම සඳහා ලබා දී ඇති ප්රකා යන් ඔබට කියවීම හා තත්රුම් ගැනීම (**Read and understand only**) සඳහා පමණක් පුදර්ශනය (display) කරනු ලබයි.
	- ඉන්පසු මුද්රිත පිටපතතහි තම අත්සන තයාදා එය සහතික කරගත යුතු තේ.

 $viii.$  සම්පූර්ණ කරන ලද අයදුම්පතේ සංශෝධන සිදුකිරීම.

අයදුම්පත සම්පූර්ණ කිරීමෙන් පසු ඔබට වම්පස පහත රූපයේ දිස්වන පරිදි button දෙකක් දක්නට ලැතේ.

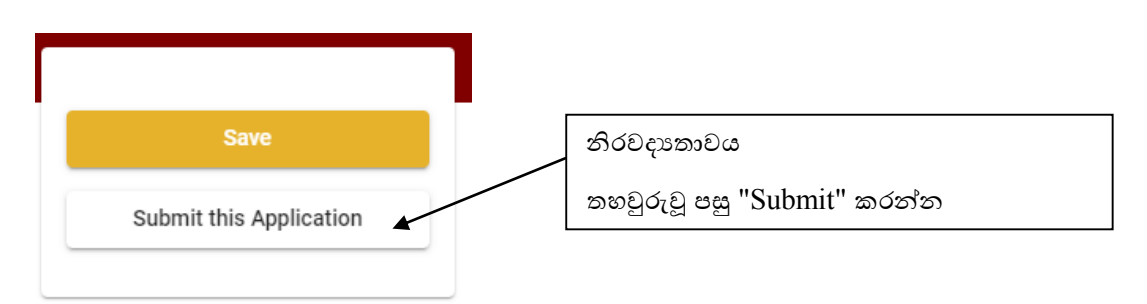

 "**Save**" - තමය click කිරීතමන් ඔබට අයදුම්පත් භාරගන්නා අවසාන දිනය හා තේලාව තතක් ඔබතේ තතාරතුරු පිරවිය හැකි තේ. එනම් නැවත මාර්ගගත පද්ධ්තියට පිවිස තම තතාරතුරු ඇතුළත් කිරීම සිදු කළ හැකිය. නැවත මාර්ගගත පද්ධතියට පිවිසීම සඳහා පද්ධතියට පුවේශ වන (**Our Services**) යටතත් ඇති "**Online Applications (Recruitment Exams)**" මුහුණත (Tile) මත Click කර"**Edit & Submit**" Click කරන්න.

නමුත්, ඔබ විසින් "**Submit this application**" click තනාකර ඉදිරි ක්රියාවලීන් සිදු තනාකරන්තන් නම්, අයදුම්පත් භාරගන්නා අවසාන දිනය හා තේලාතවන් පසුව ඔබතේ අයදුම්පත ප්රතික්තෂේප තේ.

 "**Submit this application**" - අයදුම්පතත් සියු තතාරතුරු ඇතුළත් කළ පසු ඉදිරියට යාමට "**Submit this application**" click කළ යුතුය.

"**Submit this application**" click කළ පසු ඔබ විසින් ඇතුළත් කරන ලද තතාරතුරු පහත රූපතේ පරිදි දිසේතේ (preview).

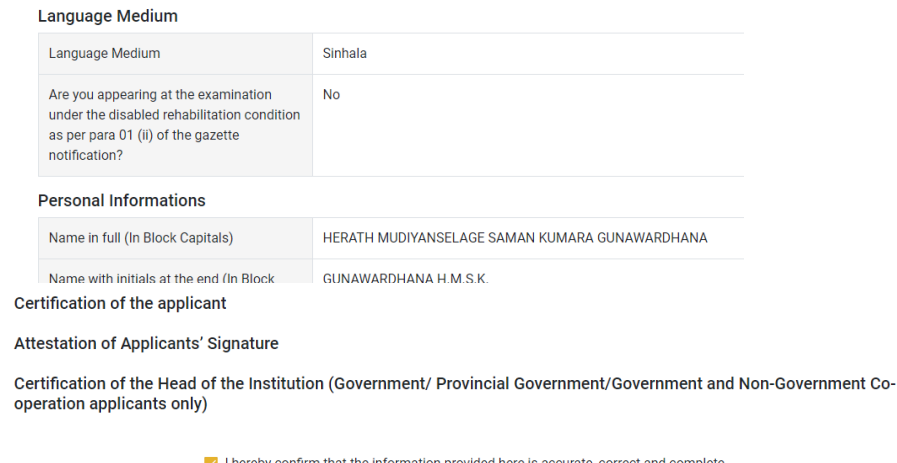

යම් තහයකින් ඔබතේ තතාරතුරු නැවත සංත ෝධ්නය (**Edit**) කළ යුතු නම්, නැවත අයදුම්පත තවත තගාසේ( ),සංත ෝධ්නය (**Edit**) කර, "**Submit this application**" click කිරීතමන් ඉදිරියට යා හැකිය.

**Proceed to payment** 

ඇතුළත් කරන ලද තතාරතුරු නිවැරදි නම් පහත රූපතේ පරිදි එකඟතාව පළකිරීතමන් ඉදිරියට යා හැකිය.

**Certification of the Applicant Attestation of Signature** Certificate of the Head of the Department

 $\blacktriangleright$  I hereby confirm that the information provided here is accurate, correct and complete.

Only the first time candidates should click on "First time (Toll free)" below. All other applicants should click on "Pay for Subjects".

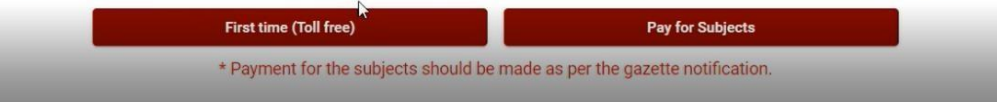

ගැසට් නිතේදනතේ සඳහන් පරිදි ඔබ විභාගයට තපනී සිටින වාර ගණන අනුව සියුම විෂයයන් ගාසේතු වලින් නිදහසේ නම් " First Time (Toll Free)" click කර ඉදිරියට තගාසේ අයදුම්පත බාගත කර මුද්රණය කරගන්න.

ගැසට් නිතේදනතේ සඳහන් පරිදි ඔබ විභාගයට තපනී සිටින වාර ගණන අනුව ඔබ යම් විෂයයන් සංඛයාවකට තගවීම් සිදුකල යුතු නම් " Pay for Subjects" click යන්න. එවිට පහත පරිදි තිරයක් දිසේතේ.

**Payment Verification** 

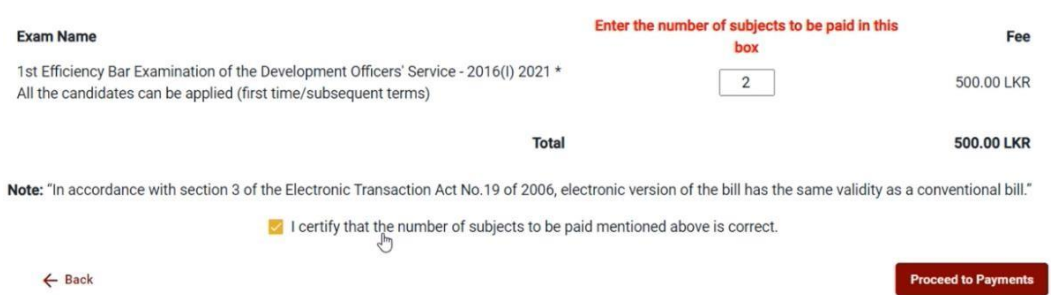

තමහිදී ඔබට අනිවාර්තයයයන්ම ගැසට් නිතේදනතේ සඳහන් පරිදි ඔබ විභාගයට තපනී සිටින වාර ගණන අනුව තගවීම් සිදුකල යුතු විෂයයන් සංඛයාව "Enter the number of subjects to be paid in this box" යනුතවන් සඳහන් තකාටුව තුළ ඇතුළත් කරන්න. ඇතුළත් කළ විෂයයන් සංඛයාව නිවැරදි නම් ඉහත රූපතේ පරිදි √ ලකුණ තයාදා එකඟතාවය පල කර "**Proceed to payments**" click කිරීතමන් මාර්ගගතව විභාග අයදුම්පත් සඳහා මුදල් තගවීතම් පිටුවට තයාමු තේ.

4. **විභාග ගාසේතු ශ්ගවීම.**

**සැ.යු. අයදුම්කරුවන් හට විභාග ගාසේතු ශ්ගවීශ්ම් ක්රමශ්ේෙය(Payment Method) ශ්වනසේ කිරීමට හැකියාව ලබාදී ඇේශ්ේ එක්වරක් පමණි.**

පහත රූපතේ තපන්වා ඇති පරිදි ඔබ විසින් විභාග ගාසේතු තගවීමට බලාතපාතරාත්තු වන ක්රමතේදය තතෝරන්න.

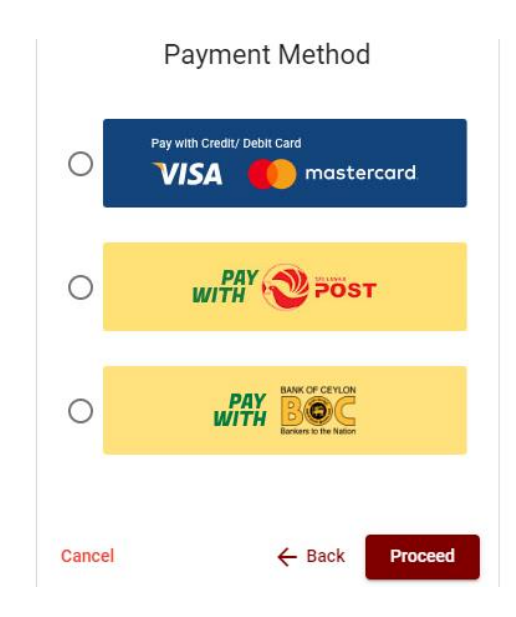

## **Pay with Credit/Debit Card**ක්රමතේදය

- $\,\blacktriangleleft\,$  මේ සදහා සේවා ගාස්තු වශයෙන් විභාග ගාස්තුවෙන්  $1.7\%$  ක මුදලක් අයකරනු ලබයි.
- ඉහත ක්රමතේදතයන් තගවීම් කිරීම සදහා ඔබතේ **Credit/Debit කාඩ්පත** අන්තර්ජාල තගවීම් පහසුකම සක්රීය කර ඇති බැංකු **Credit/Debit** කාඩ්පතක් විය යුතුය.
- එතසේ තනාවන බැංකු **Credit/Debit**කාඩ්පත් මගින් තගවීම් කල තනාහැකිවන අතර ඔබතේ තගවීම ප්රතික්තෂේප තේ.

Department of Examinations, Sri Lanka

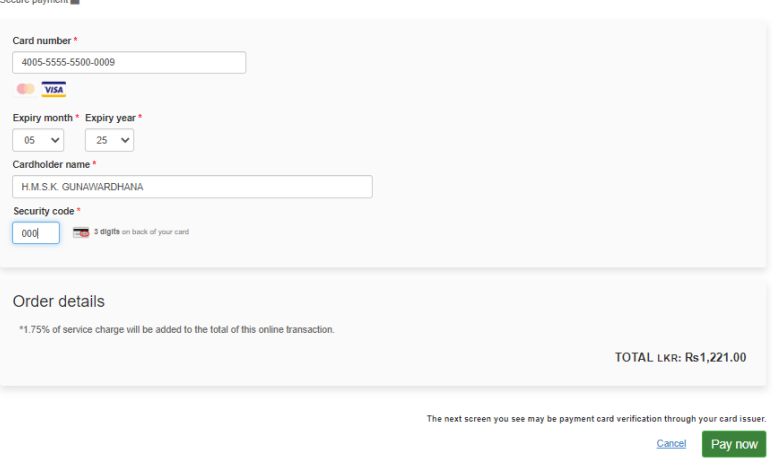

### **Pay with Post** ක්රමතේදය

**සැ.යු: ශ්මම විභාගය සඳහා තැපැල් කාර්යාල මඟින් ශ්ගවීම් කළ ශ්නාහැක.**

### **Pay with BOC**ක්රමතේදය

"**Pay with BOC**" මඟින් මුදල් තගවීතම් දී පහත පරිදි ඔබට තයාමු අංකයක් (Reference Number) ලැබේ. එය රැගෙන ඕනෑම ලංකා බැංකු ශාඛාවක් වෙත ගොස් හෝ ලංකා බැංකු ඔන්ලයින් බැංකින් ක්රමතේදතයන් තහෝ මුදල් තගවීම් සිදුකර නැවත මාර්ගගත පද්ධ්තියට පිවිසිය යුතුය. විභාග තදපාර්තතම්න්තු ගිණුම් අංකයට ඍජුවම Slip මගින් තගවීම් තනාකල යුතුය.

සැ.යු: "**Pay with BOC"මඟින් ශ්ගවීම් කිරීශ්ම්දී ලංකා බැංකුව විසින් ශ්සේවා ගාසේතු වශශ්යන් එක් අයදුම්පතක් සඳහා රු.20.00 ක මුෙලක් අයකරනු ලබයි.** 

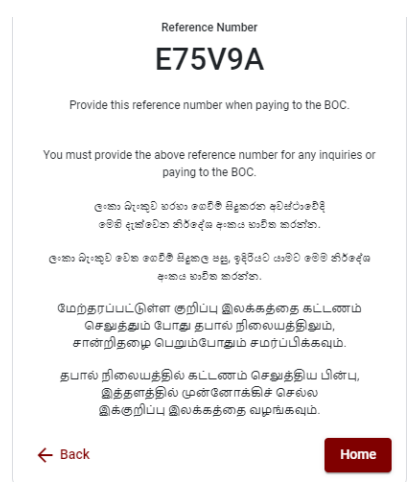

 මුදල් තගවූ පසු නැවත මාර්ගගත පද්ධ්තියට පිවිස එහි ඇති "**Continue after Payment**" click කරන්න.

**Online Application Calling System** 

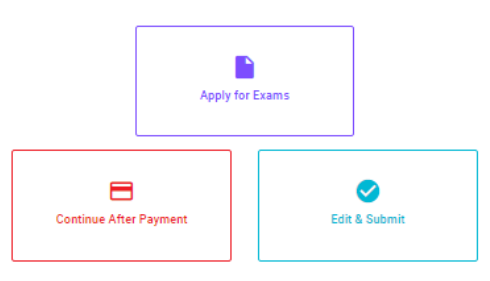

 ඉන්පසු පහත රූපතේ පරිදි ඔබතේ තයාමු අංකය (**Reference Number**) පද්ධ්තියට ඇතුළත් කර ඉදිරියටයන්න.

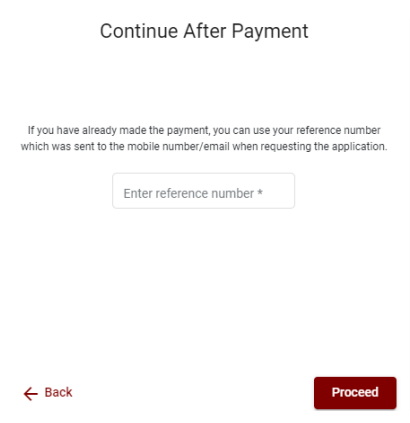

 $\triangleright$  ඉහත කුම මහින් මුදල් ගෙවූ පසු, මුදල් ගෙවූ බවට අදාළ ලදූපත පුදර්ශනය වන අතර, එය මුදුණය කර ගත හැක. එතසේම තමම තතාරතුර ඔබතේ ජංගම දුරකථන අංකයට (SMS මඟින්) තහෝ ඊතම්ල් ලිපිනයටද යැතේ.

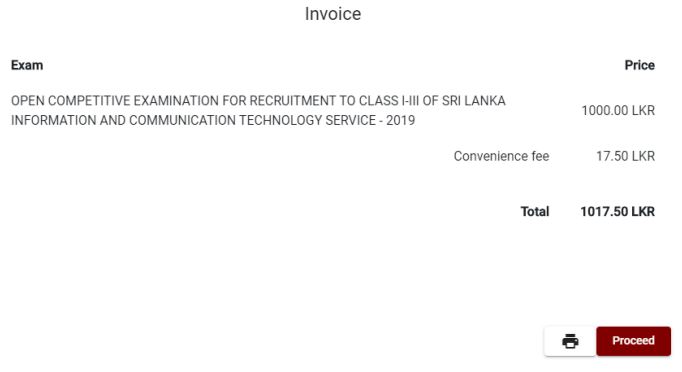

#### 5. **අයදුම්පත මාර්ගගතව ශ්යාමු කිරීම**

මුදල් තගවූ පසු අයදුම්පතමාර්ගගතව තයාමු කිරීම සඳහා පහත රූපතේ පරිදි විභාග තදපාර්තතම්න්තු තකාන්තද්සිවලට (**Terms and Conditions**) එකඟවන බවට හා අයදුම්පත තයාමු කිරීම තහවුරු කිරීම (**Confirm**)සිදුකළ යුතුය. ඉන්පසු "**Complete & Submit**" click කරන්න.

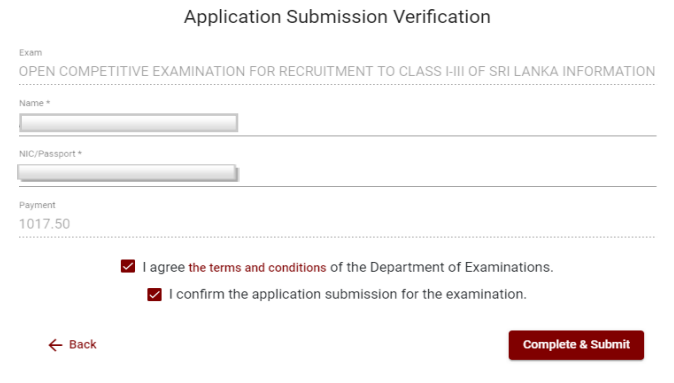

### 6. **අයදුම්පත බාගත කිරීම (Download) හා මුද්රිත පිටපත (Print) ලබා ගැනීම**

පහත රූපතේ පරිදි "**Download my application**" click කිරීතමන් ඔබතේ අයදුම්පත බාගත කර ගත හැක. බාගත කරගත් පසු එහි මුදිත පිටපතක් ලබාගන්න. එම මුදිත පිටපතෙහි මාර්ගගතව පුරවන ලද තතාරතුරුහි කිසිදු සංත ෝධ්නයක් (Edit) සිදු තනාකළ යුතුය. සම්පූර්ණ කරන ලද අයදුම්පත, ශුී ලංකා විභාග දෙපාර්තමේන්තුව වෙත ලියාපදිංචි තැපෑල මඟින් තයාමුකළ යුතුය.

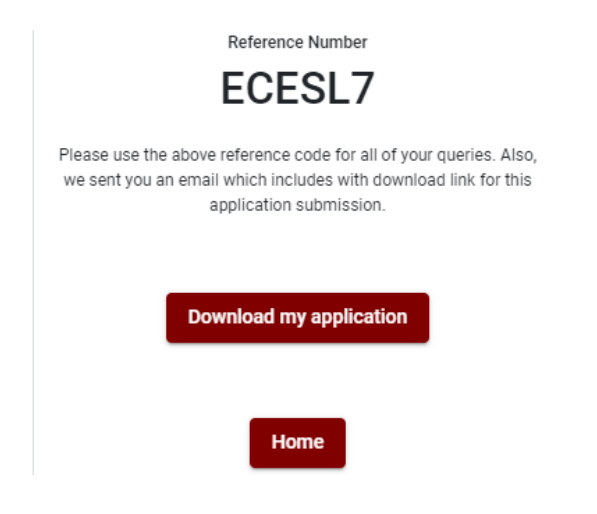

# 7. **අයදුම්පත ලෙ බව ෙැන්වීම**

අයදුම්පත් භාරගැනීම අවසන් වූ පසු මුදිත අයදුම්පත් දෙපාර්තමේන්තු පද්ධතිය මගින් තහවුරුකල පසු අයදුම්පත ලද බව SMS මගින් අයදුම්කරුට දැනුම් තදනුලැතේ.